## Delete a Student's Skills/Levels

Last Modified on 01/13/2020 4:48 pm EST

- 1. Make sure your viewing the correct student's**Skills/Levels** tab.
- 2. Click the**Trash Can** icon next to the skill you want to delete.
- 3. If there are no sub-skills attached to the skill/level, simply click**OK** to delete it. If the skill/level has sub-skills you'll be offered the option of deleting the skill only or deleting the skill and the sub-skills.

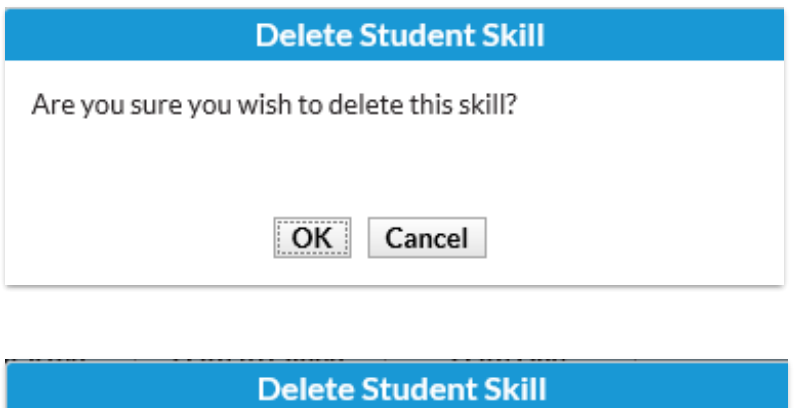

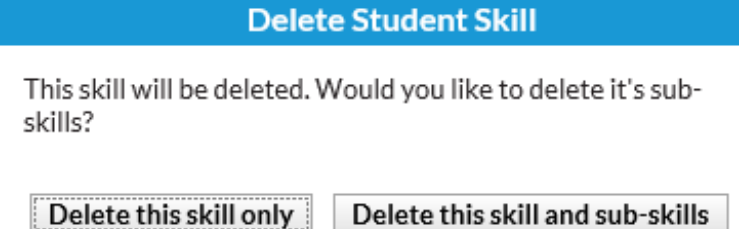

Cancel